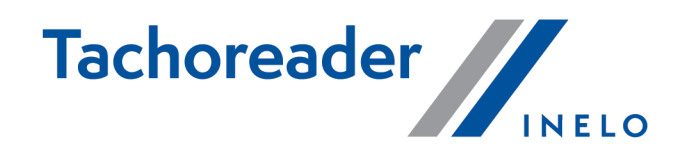

# TachoReader

**Tutorial** 

Programmatūras versija: no 1.8.0 TachoReaderConfigurator: no 1.8.4

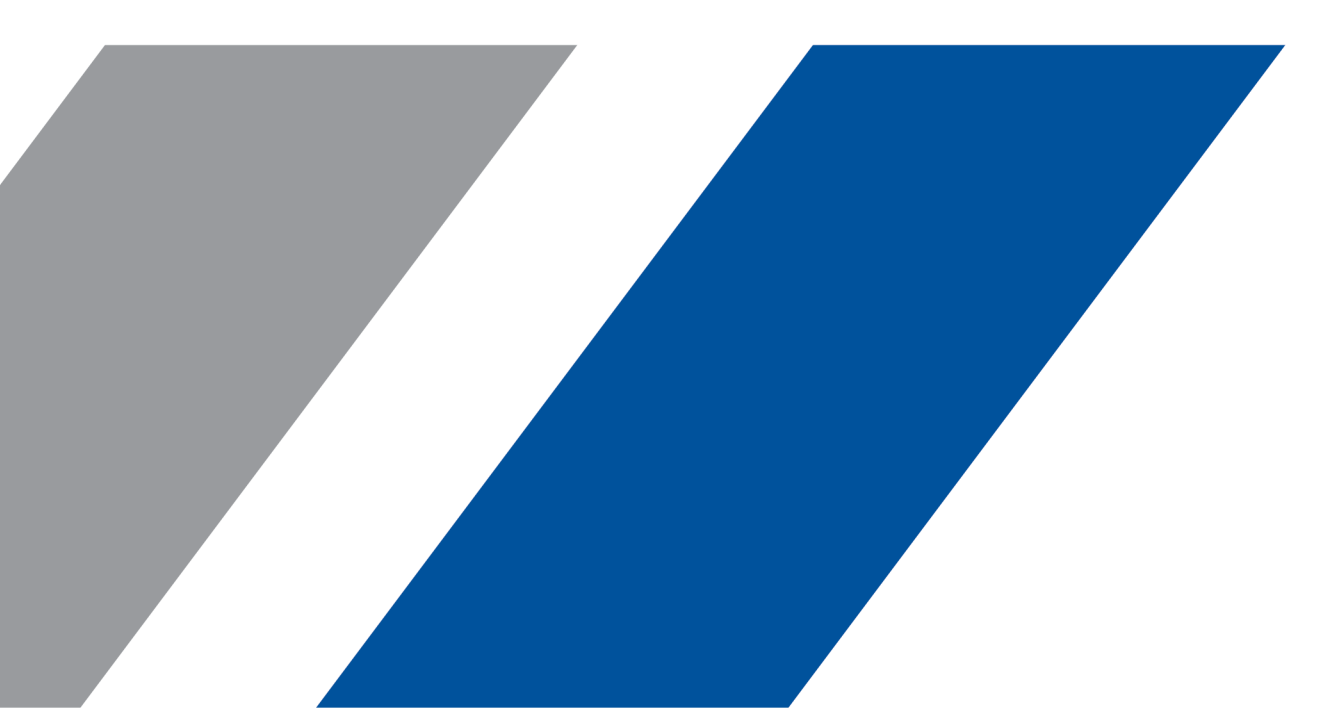

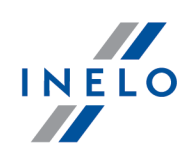

# **TachoReader**

Tutorial

#### © 2002 - 2023 INELO Polska Visas tiesības ir aizsargātas

Kopešanai, izmainam, nosutišanai, publiskai reproducešanai un visa veida satura izmantošanai ir nepieciešama iepriekš uzrakstita izdeveja atlauja.

Šaja instrukcija lietotie firmas un produktu nosaukumi, ka ari ipašnieku tirdzniecibas zimes var but rezervetas. Izdevejs un autors neizvirza nekadas prasibas un pretenzijas nepienem.

Kaut ari dokuments tika izstradats ar ipašu rupibu, izdevejs un autors neatbild par kludam, trukumiem un zaudejumiem, kas radušies, izmantojot dota dokumenta informaciju. Nekada gadijuma izdevejs un autors neatbild par neiegutiem ienakumiem un citiem ekonomiskiem zaudejumiem, kas radušies tieši, netieši vai škietami, izmatojot dokumentu.

Uz ekrana attelotie programmas logi, kas atrodas šaja instrukcija, var atškirties pec veida un satura no programmas versijas logiem. Ši atškiriba var ipaši paradities programmas versija, kas atškiras no instrukcijas versijas.

#### Izlaidums: INELO Polska

ul. Karpacka 24/U2b 43-300 Bielsko-Biała POLAND www.inelo.pl

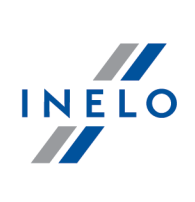

# **Saturs**

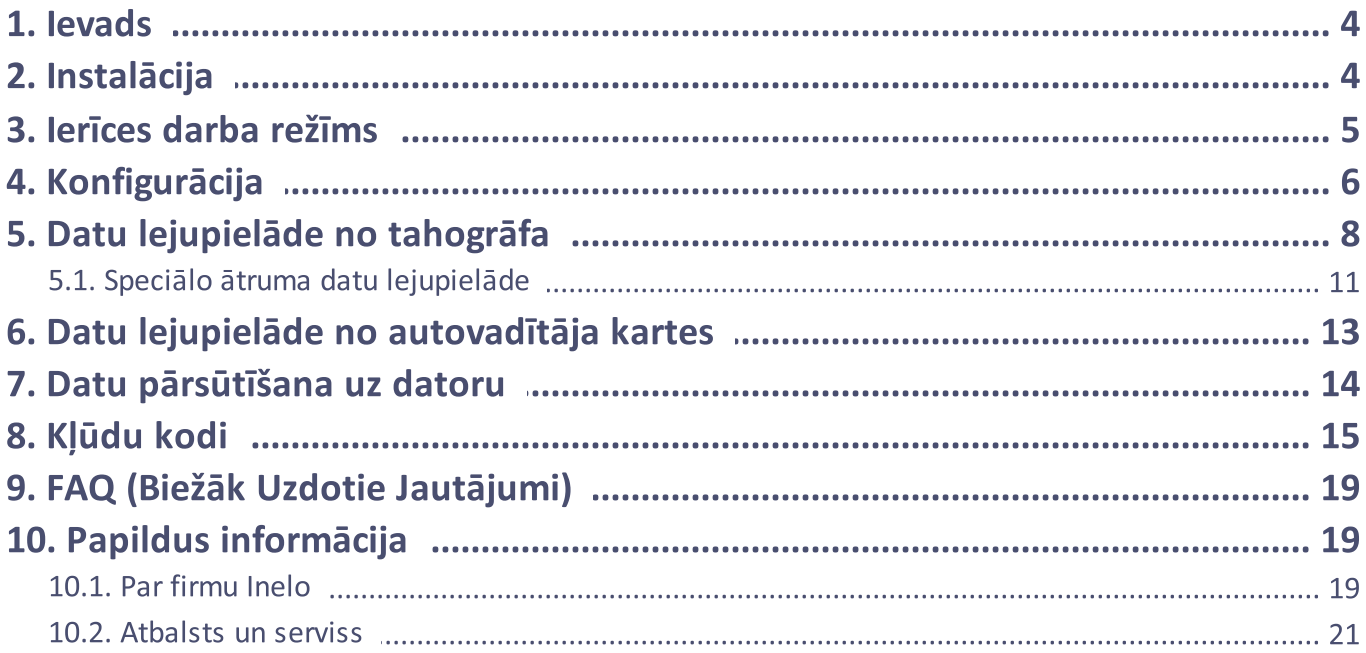

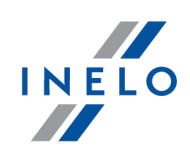

# <span id="page-3-0"></span>1. Ievads

Ierīce TachoReader Basic ļauj lejupielādēt datus tieši no tahogrāfa, nepievienojot citas ierīces. Izmantojot tahogrāfu iespējams arī lejupielādēt datus no vadītāja kartes. Ierīce ļauj uzglabāt datus savā iekšējā atmiņā līdz tie tiek pārsūtīti uz citu datu nesēju (piem. uz datora disku).

TachoReader Basic lejupielādējot datus no tahogrāfa izmanto tā elektropadevi, tāpēc nav nepieciešams ārējais barošanas avots. Tā ir neliela, viegli un ērti lietojama ierīce.

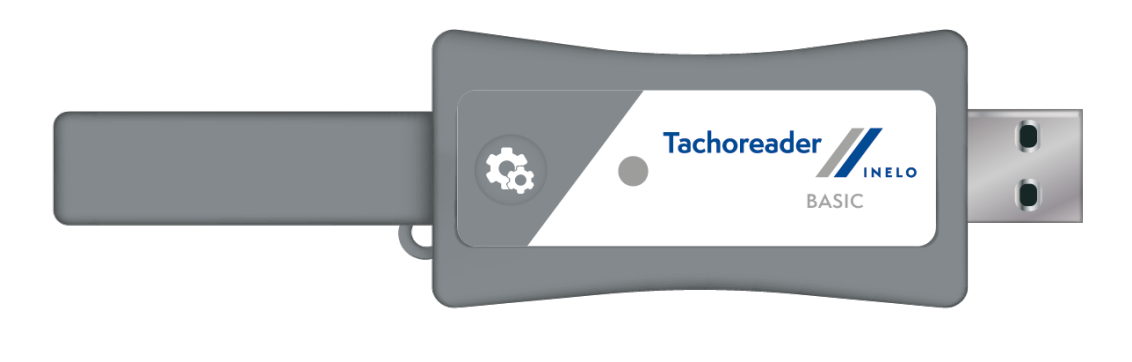

Att. TachoReader Basic.

# <span id="page-3-1"></span>2. Instalācija

Šī ierīce netiek atbalstīta operētājsistēmā Windows® 2000 un vecākās operētājsistēmas.

Lai instalētu TachoReader Basic datorā, vienkārši pievienojiet to USB ligzdai un pagaidiet līdz instalēšana Windows® sistēmā ir pabeigta.

Windows® sistēma automātiski instalē jauno ierīci kā jauno lielapjoma atmiņas disku.

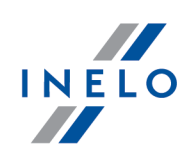

# <span id="page-4-0"></span>3. Ierīces darba režīms

TachoReader Basic darbojas dažādos režīmos. Tas ir atkarīgs no:

- · savienojuma veida vai ierīce ir savienota ar datoru / tahogrāfu;
- · opcijas: Vadītāja kartes nolasīšana ierīces konfigurācijas logā.

# Savienojuma veids:

#### 1. Ierīce pievienota tahogrāfam.

Barošana: no tahogrāfa.

## Autovadītāja karte ir ievietota tahogrāfa ligzdā

Atkarībā no opcijas: Vadītāja kartes nolasīšana:

 $\boxtimes$  lespēja izvēlēta — vienlaikus saņem datus no vadītāja kartes un no tahogrāfa;

 $\Box$  lespēja nav izvēlēta — saņem datus tikai no tahogrāfa;

#### Nav autovadītāja kartes

Atkarībā no opcijas: Vadītāja kartes nolasīšana:

 $\Box$  lespēja izvēlēta — paziņojums par kļūdu (ievietojiet vadītāja karti vai atzīmējiet opciju) netiek lejupielādēti nekādi dati;

 $\Box$  lespēja nav izvēlēta — saņem datus tikai no tahogrāfa;

Katrā no iepriekš minētājiem režīmiem, lai lejupielādētu datus no tahogrāfa ir nepieciešams ievietot uzņēmuma karti (uzņēmuma karti) tahogrāfa ligzdā (vairāk informācijas: "Datu [lejupielāde](#page-7-0) no fahogrāfal 8 ").

#### 2. Ierīce pievienota datoram.

Barošana: no datora.

Darbs USB režīmā - iespēja konfigurēt ierīci (atveriet failu: "TachoReaderConfigurator.exe" kas atrodas TachoReader Basic) atmiņā, iespējama datu nolasīšana/ierakstīšana no/uz ierīces vai sadarbība ar 4Trans un TachoScan programmām.

· Vadītāja kartes nolasīšana šo darbības režīmu neietekmē.

# Konfigurācija

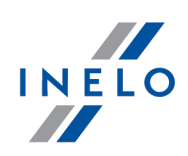

# <span id="page-5-0"></span>4. Konfigurācija

Ierīces konfigurācijas logu var ieslēgt divos veidos:

- 1. Tieši no ierīces atmiņas fails: TachoReaderConfigurator.exe;
- 2. Izmantojot 4Trans vai TachoScan programmu programmas izvēlne.

Kad konfigurētājs tiek ieslēgts pirmo reizi, Windows® var paziņot par nepieciešamību instalēt .NET Framework platformu. Ieteicams atzīmēt piekrišanu - pretējā gadījumā nebūs iespējams ieslēgt konfigurētāju.

Operētājsistēma automātiski lejupielādē un instalē .NET Framework platformu.

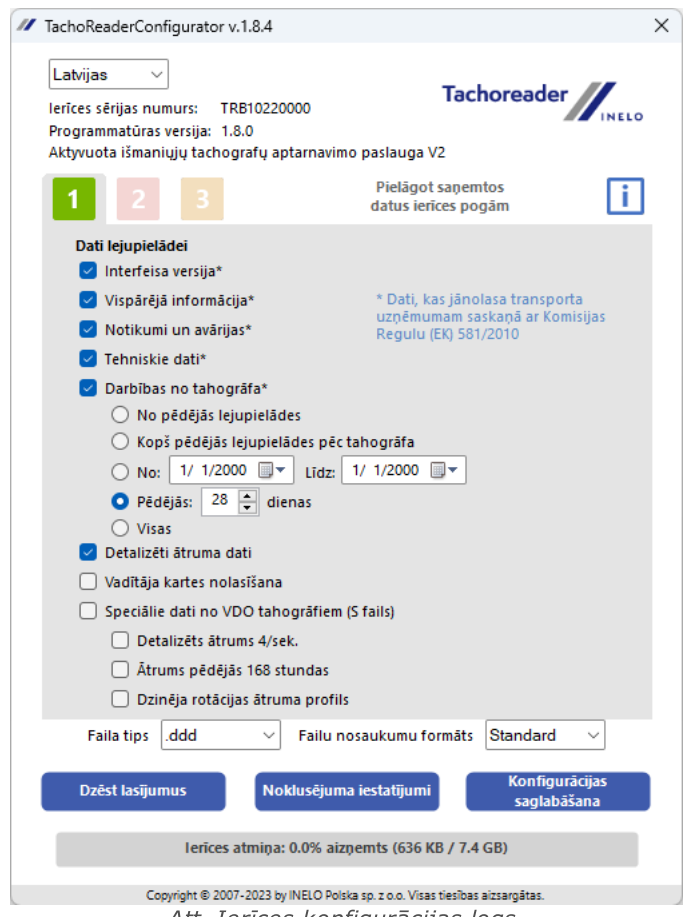

Att. Ierīces konfigurācijas logs.

Šajā logā var izveidot trīs atsevišķas konfigurācijas (**1523**), kuras var izvēlēties pēc savienošanas ar tahogrāfu.

# Konfigurācija 2 Piemēram var iestatīt datu lejupielādi no digitālā tahogrāfa, un **datu datu lejupielādi no vadītāja** kartes.

Datu lejupielādes opciju apraksts:

- · Vispārējā informācija pamatinformācija par tahogrāfu;
- · Notikumi un avārijas notikumu (piem. braukšana bez kartes) un avāriju (piem. elektrības padeves pārtraukums) nolasīšana no tahogrāfa atmiņas;
- · Tehniskie dati tādu datu, kā kalibrācijas datums, tahogrāfa sērijas numurs, nolasīšana;
- · Darbības no tahogrāfa braukšanas, darba, gatavības un apstāšanās notikumi, kas sadalīti atsevišķās dienās:
	- No pēdējās lejupielādes lejupielādējamo darbību intervāls tiek iestatīt no iepriekšējās lejupielādes datuma, kas saglabāts ierīces atmiņā;

Izvēloties šo opciju, nolasīšanas datums ar citām ierīcēm netiks ņemts vērā.

No pēdējās lejupielādes pēc tachogrāfa - lejupielādējamo darbību intervāls tiek iestatīt no iepriekšējās lejupielādes datuma, kas saglabāts tahogrāfa atmiņā;

Ja datu nolasīšanai izmantojat vairākas ierīces, šī opcija ir ieteicama.

- No: [...] Līdz: [...] iespēja iestatīti jebkuru datumu intervālu attiecībā uz lejupielādējamām darbībām;
- **Pēdējās: […]** ļauj lejupielādēt no 1 līdz 365 pēdējām dienām (iestatīts katrā dienā);<br>-
- Visas lejupielādē darbības no visām dienām, kas glabātas digitālā tahogrāfa atmiņā;

"Veca" tipa tahogrāfos datu lasīšana var ilgt pat vienu stundu.

· Detalizēti ātruma dati - tahogrāfa reģistrēto ātruma datu lejupielādēšana ar vienas sekundes intervāliem;

Tahogrāfs saglabā sīkus ātruma datus par pēdējām 24 braukšanas stundām. Iepriekš minēto datu lasīšana var nozīmīgi pagarināt datu lejupielādes laiku no tahogrāfa.

# · Vadītāja kartes nolasīšana:

 $\boxtimes$  lespēja izvēlēta — bez datu lejupielādes no tahogrāfa ļauj arī lejupielādēt datus no vadītāja kartes, kas ievietota tahogrāfa ligzdā (vairāk informācijas: "Datu [lejupielāde](#page-12-0)

# Konfigurācija

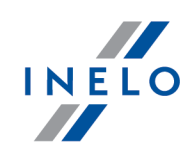

<u>no [autovadītāja](#page-12-0) kartes</u>l 13 l").

Ja vadītāja karte netiek ievietota tahogrāfa slotā, ierīce ziņo par datu lejupielādes kļūdu.

 $\Box$  lespēja nav izvēlēta — ierīce lejupielādē datus tikai no tahogrāfa, pat ja tahogrāfa slotā atrodas vadītāja karte.

- · Speciālie dati no VDO tahogrāfiem (S fails) ļauj lejupielādēt speciālos ātruma datus no dažiem tahogrāfiem (vairāk informācijas sadaļā: "<u>Speciālo ātruma datu [lejupielāde](#page-10-0)</u>l 11"). Speciālo ātruma datu lejupielādes opcijas:
	- § Detalizēts ātrums 4/sek. - tiks lejupielādēti:
		- · trīs pēdējos ierakstus (augstas izšķirtspējas biežums: četras vērtības/sekundē) par divu minūšu ātruma periodiem, kuros notika nedabiska ātruma izmaiņa īsā laikposmā;
		- · trīs pēdējos ierakstus (augstas izšķirtspējas biežums: četras vērtības/sekundē) par divu minūšu ātruma periodiem, kuros notika pēkšņa ātruma izmaiņa ar lielu vērtību;
	- Ātrums pēdējās 168 stundas ļauj lejupielādēt ātruma vēsturi par pēdējām 168 stundām, kas tiek ierakstīta ar vienas sekundes biežumu
	- Dzinēja rotācijas ātruma profils ļauj lejupielādēt dzinēja rotācijas ātruma profilus. Tahogrāfā reģistrētais apgriezienu laiks atsevišķos profilos ir ierobežots līdz 18 stundām, 12 minūtēm un 15 sekundēm.
- **Faila tips** izvēlieties no saraksta
- · Failu nosakumu formāts izvēlieties no saraksta

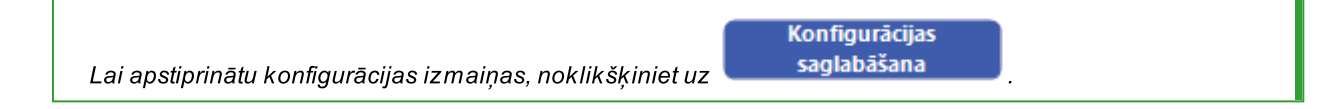

# <span id="page-7-0"></span>5. Datu lejupielāde no tahogrāfa

#### Darbības pēc ierīces pievienošanas datoram:

1. Atveriet TachoReader Basic konfigurācijas logu, pēc tam jebkurai pogas konfigurācijai:

vai **izvēlieties no tahogrāfa lejupielādējamo darb**ību tipu un apjomu (vairāk informācijas: "<u>[Konfigurācija](#page-5-0)</u>l ෝ").

Noklusējuma iestatījumi

Ja neesat pārliecināts, ko izvēlēties, noklikšķiniet uz pogas: .

2. Ja nevēlaties lejupielādēt datus no vadītāja kartes, izmantojot tahogrāfu, noņemiet atzīmi no opcijas:  $\Box$  Vadītāja kartes nolasīšana.

Datu lejupielāde no tahogrāfa

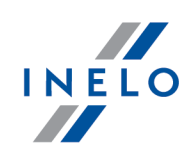

# Datu lejupielāde no tahogrāfa

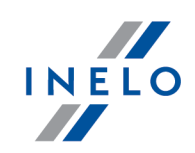

#### Darbības ar transportlīdzekli:

Iesakām izlasīt tahogrāfa lietošanas instrukciju.

1. Pagrieziet atslēgu aizdedzē līdz pozīcijai nr. II (aizdedze) - līdz iedegsies indikatori uz instrumentu paneļa (tahogrāfa ieslēgšana).

Iesakām šo darbību veikt vadītāja klātbūtnē.

2. Jebkurā tahogrāfa slotā ievietojiet kontroles karti (uzņēmuma karti).

Pēc uzņēmuma kartes nolasīšanas, daži tahogrāfi var pieprasīt "blokādes noņemšanas" apstiprinājumu. Šādā gadījumā "atbloķējiet" tahogrāfu, pretējā gadījumā "Tehniskie dati" un "Darbības no tahogrāfa" netiks lejupielādēti.

3. Uzreiz pēc TachoReader Basic pievienošanas tahogrāfam, izvēlieties datorā iestatīto konfigurācijas veidu.

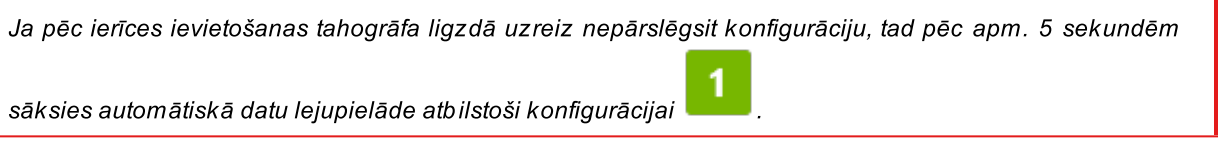

Konfigurāciju varat mainīt, vienu reizi nospiežot pogu (diode pēc kārtas mainīs krāsu zaļa-sarkana-oranžā):

- · zaļa diode: konfigurācija: ;
- sarkana diode: konfigurācija: **144**
- oranžā diode: konfigurācija: **ide**r

Pēc konfigurācijas izvēles, pagaidiet apm. 5 sekundes līdz ierīce automātiski sāk lejupielādēt datus no tahogrāfa. Par datu lejupielādi signalizē zaļā-sarkanā vai tikai zaļā krāsā mirgojoša diode (var gadīties, ka diode vispār nespīd).

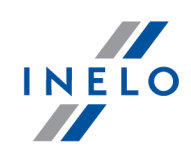

Atkarībā no dienu skaita, kas tiek lejupielādētas no tahogrāfa, datu lejupielāde var ilgt pat apm. 1 stundu. Ja datu lejupielādes laikā ierīce izdod trīskāršu skaņas signālu, un diodes mirgo sarkanā krāsā, tas nozīmē, ka ir notikusi kļūda (vairāk informācijas sadaļā "<u>[Kļūdu](#page-14-0) kodi</u>| 15 l" topic for more).

- 4. Par datu lejupielādes beigām tiek signalizēts ar īsu melodiju un zaļā krāsā mirgojošu diodi.
- 5. Atvienojiet TachoReader Basic no tahogrāda un izņemiet uzņēmuma karti.
- 6. Dati tiek saglabāti failā (Transportlīdzekļa valsts nr.\_Datu lejupielādes datums.DDD, kurš tiks ievietots katalogā: TACHO ierīces atmiņā.

# <span id="page-10-0"></span>5.1. Speciālo ātruma datu lejupielāde

Daži no tahogrāfiem ieraksta ātruma datus (izņemot tos, kas noteikti regulējumā 3821/85).

## Prasības:

- 1. Tahogrāfs Continental VDO versija 1.3. vai jaunāka
- 2. Ierīce datu lejupielādei no tahogrāfa: TachoReader Basic, kura sērijas numurs beidzas ar "A" burtu

Sērijas numuru atradīsiet uz plāksnītes, kas novietota ierīces apakšā.

3. Konfigurācijas logā atzīmējiet izvēlētajai pogai opciju:  $\Box$  Speciālie dati no VDO tahogrāfiem (S fails) (Att. zemāk) un izlemiet, kurus speciālos datus vēlaties lejupielādēt (visi tiks izvēlēti pēc noklusējuma)

## Speciālie dati ietver:

- · sīkus datus 4/sec, proti:
	- trīs pēdējos ierakstus (augstas izšķirtspējas biežums: četras vērtības/sekundē) par divu minūšu ātruma periodiem, kuros notika nedabiska ātruma izmaiņa īsā laikposmā;
	- trīs pēdējos ierakstus (augstas izšķirtspējas biežums: četras vērtības/sekundē) par divu minūšu ātruma periodiem, kuros notika pēkšņa ātruma izmaiņa ar lielu vērtību;
- · ātruma vēsturi no pēdējām 168 braukšanas stundām, kas tiek ierakstīta ar vienas sekundes biežumu;
- · dzinēja rotācijas ātruma profilus (tahogrāfā reģistrētais apgriezienu laiks atsevišķos profilos ir ierobežots līdz 18 stundām, 12 minūtēm un 15 sekundēm).

# Datu lejupielāde no tahogrāfa

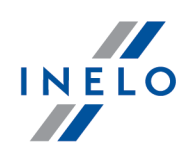

[Datu](#page-7-0) lejupielāde no tahogrāfa notiek tāpat, kā parasto datu lejupielāde (skat.: "Datu <u>[lejupielāde](#page-7-0) no tahogrāfa</u>l ¤ l").

Vienīga atšķirība ir tā, ka pirms datu lejupielādes ierīces konfigurācijas logā jāizvēlas opcija: Speciālie dati no VDO tahogrāfiem (S fails). Pēc izvēles varat izlemt, kāda veida speciālos ātruma datus vēlaties lejupielādēt (Att. zemāk).

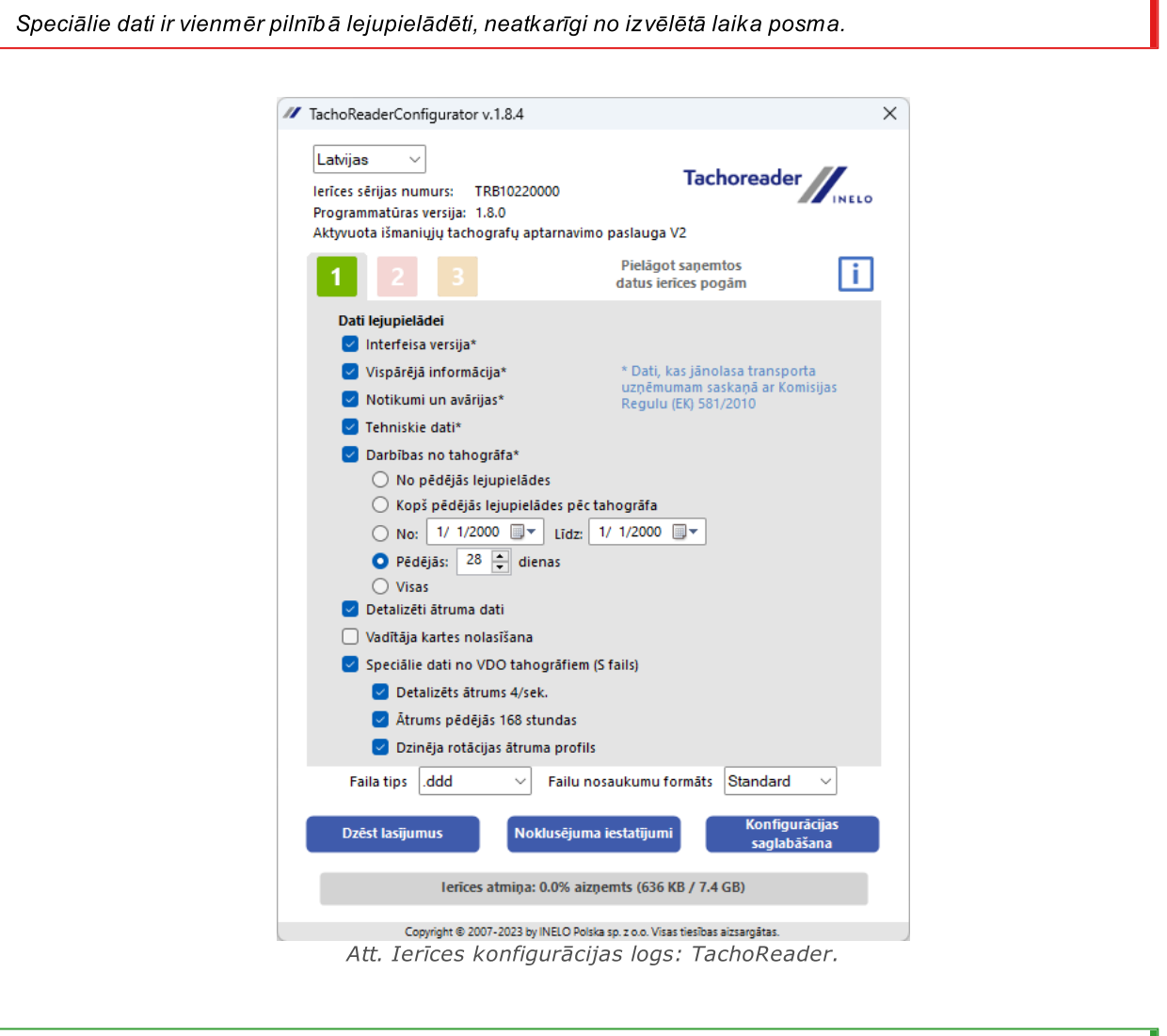

Datu [lejupielāde](#page-7-0)s instrukcija ir iekļauta sadaļā: "<u>Datu lejupielāde no tahogrāfa</u>\ s <del>`</del>\".

Dati tiek saglabāti failā (Transportlīdzekļa valsts nr.\_Datu lejupielādes datums un laiks ar norādi"\_S".DDD, piemērs: "WWW1343\_20150827110734\_S.DDD"), kurš tiek ievietots katalogā: TACHO ierīces atmiņā.

# Datu lejupielāde no autovadītāja kartes

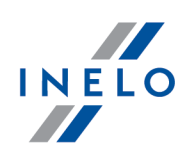

# <span id="page-12-0"></span>6. Datu lejupielāde no autovadītāja kartes

TachoReader Basic ir iespēja vienlaicīgi vai atsevišķi lejupielādēt datus no tahogrāfā ievietotās vadītāja kartes un datus no tahogrāfa. Tas ir atkarīgs no turpmāk aprakstītajiem iestatījumiem.

## Darbības pēc ierīces pievienošanas datoram:

Atveriet ierīces konfigurācijas logu (vairāk informācijas sadaļā: "<u>[Konfigurācija](#page-5-0)</u>l <sub>°</sub> "), un pēc tam:

## I variants - Datu lejupielāde tikai no vadītāja kartes

- 1. Jebkurai pogu  $\Box$ , vai vai konfigurācijai, nonemiet atzīmi  $\Box$  no visām opcijām.
- 2. Atzīmējiet tikai vienu opciju:  $\Box$  Vadītāja kartes nolasīšana.

## II variants - Datu lejupielāde vienlaicīgi no vadītāja kartes un tahogrāfa

- 
- 1. Jebkurai pogu **daug 1. Vai konfigurācijai izvēlieties no tahogrāfa lejupielādējamo** darbību tipu un apjomu (vairāk informācijas sadaļā: "<u>Konfigurācija</u>l ɕ ་)').

<span id="page-12-2"></span><span id="page-12-1"></span>Noklusējuma iestatījumi

Ja neesat pārliecināts, ko izvēlēties, noklikšķiniet uz pogas .

2. Atzīmējiet papildus opciju :  $\boxdot$  Vadītāja kartes nolasīšana.

#### Darbības ar transportlīdzekli:

Iesakām izlasīt tahogrāfa lietošanas instrukciju.

1. Pagrieziet atslēgu aizdedzē līdz pozīcijai nr. II (aizdedze) - līdz iedegsies indikatori uz instrumentu paneļa (tahogrāfa ieslēgšana).

Iesakām šo darbību veikt vadītāja klātbūtnē.

- 2. Atkarībā no izvēlētā varianta:
	- <mark>I [variants](#page-12-1)</mark> 13 jebkurā tahogrāfa slotā ievietojiet vadītāja karti;

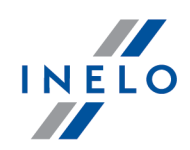

Veca tipa tahogrāfos var būt nepieciešams arī ievietot uzņēmuma karti.

• <mark>II [variants](#page-12-2)</mark> ब्वी - jebkuros tahogrāfa slotos ievietojiet kontroles karti (uzņēmuma karti) un vadītāja karti;

Pēc uzņēmuma kartes nolasīšanas, daži tahogrāfi var pieprasīt "blokādes noņemšanas" apstiprinājumu. Šādā gadījumā "atbloķējiet" tahogrāfu, pretējā gadījumā "Tehniskie dati" un "Darbības no tahogrāfa" netiks lejupielādēti.

3. Pievienojiet TachoReader Basic ierīci tahogrāfam.

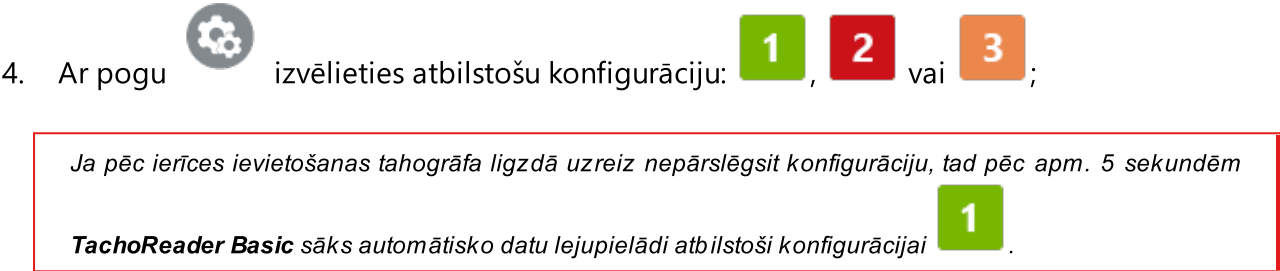

pēc apm. 5 sekundēm ierīce automātiski sāk lejupielādēt datus. Par datu lejupielādi signalizē zaļā-sarkanā vai tikai zaļā krāsā mirgojoša diode (var gadīties, ka diode vispār nespīd).

- 5. Par datu lejupielādes beigām tiek signalizēts ar īsu melodiju un zaļā krāsā mirgojošu diodi.
- 6. Atvienojiet TachoReader Basic no tahogrāfa un izņemiet vadītāja karti un kontroles karti (uzņēmuma karti).
- 7. Dati tiek saglabāti failā (Uzvārds Pirmais vārds Otrais vārds Datu lejupielādes datums un laiks.DDD), kurš tiks ievietots katalogā: CARD ierīces atmiņā.

# <span id="page-13-0"></span>7. Datu pārsūtīšana uz datoru

No vadītāja kartes lejupielādētie faili tiek saglabāti katalogā: CARD, savukārt no digitālā tahogrāfa lejupielādētie faili tiek saglabāti katalogā: TACHO. Nekādā gadījumā nedrīkst pārvietot, dzēst un pārdēvēt šos katalogus!

Ieteicamā datu pārvietošanas kārtība no TachoReader Basic ierīces uz datoru:

- 1. Ieslēdziet TachoScan / 4Trans programmu;
- 2. Pievienojiet ierīci datora USB ligzdai;

# Datu pārsūtīšana uz datoru

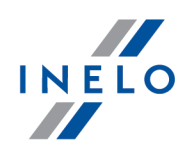

3. Nospiežot atbilstošu pogu, izvēlieties opciju: "Lejupielādēt lasījumus" -> "visus";

4Trans programmas izvēlne atšķiras no šeit parādītas - apraksts ir sniegts 4Trans programmas palīdzībā.

4. Programma lejupielādē failu un analizē piem. tā ciparparakstu. Ja ciparparaksts ir pareizs, dati tiek saglabāti programmas bāzē, un fails tiek nokopēts datorā. Dati no faila tiek parādīti dienas vizualizācijas logā (skatīt: "Palīdzība - TachoScan / 4Trans programma").

Avota faili (oriģināli lejupielādētie faili) tiks nokopēti (pārvietoti) uz atbilstošu katalogu, kas konfigurēts "programmas iestatījumos".

Iespējams arī manuāli nokopēt failus (backup) no ierīces TachoReader Basic datorā, neizmantojot 4Trans/TachoScan programmu. Šim mērķim, izmantojot logus vai citu failu pārlūkošanas programmu, nokopējiet failus un pārvietojiet tos vēlamajā vietā (TachoReader Basic tiek instalēts datorā kā atsevišķs disks ar nosaukumu "PNSTACHO").

No tahogrāfa lejupielādēto datu faila nosaukuma formāts: "Transportlīdzekļa valsts nr.\_Datu lejupielādes datums un laiks, (gads, stunda, minūtes, sekundes).DDD" (Piemērs: SB\_3106G\_20130520091234.DDD).

No vadītāja kartes lejupielādēto datu faila nosaukuma formāts: "Uzvārds\_Pirmais vārds\_Otrais vārds\_Datu lejupielādes datums un laiks, (gads, stunda, minūtes, sekundes).DDD" (Piemērs: Kowalski\_Jan\_Mateusz\_20130520084432.DDD).

# <span id="page-14-0"></span>8. Kļūdu kodi

Par kļūdām signalizē sarkanā krāsā mirgojoša diode (atbilstošs mirgojumu skaits).

Lai identificētu kļūdas veidu, saskaitiet sarkanas diodes ciklisku mirgojumu skaitu.

Diode divas reizes mirgo sarkanā krāsā, īss pārtraukums un viss cikls tiek atkārtots. Tas nozīmē, ka atslēga signalizē par kļūdu ar diviem diodes mirgojumiem sarkanā krāsā.

# Kļūdu kodi

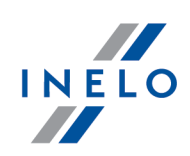

# Kļūdu veidu apraksts:

## Diode vienu reizi mirgo sarkanā krāsā

#### Iemesls

Nav datu pārraides.

## Risinājums

- 1. Ievietojiet uzņēmuma karti.
- 2. Pagaidiet līdz tahogrāfs nolasīs uzņēmuma karti.
- 3. Atkārtojiet lasīšanu no tahogrāfa.

## Diode divas reizes mirgo sarkanā krāsā

#### Iemesls

Pārāk mazs lejupielādēto datu skaits.

## Risinājums

Atkārtojiet lasīšanu no tahogrāfa.

## Diode trīs reizes mirgo sarkanā krāsā

Iemesls

Nav brīvas atmiņas.

## Risinājums

- 1. Pārvietojiet avota failus uz citu datu nesēju (piem. datora disks).
- 2. Atkārtojiet lasīšanu no tahogrāfa.

# Kļūdu kodi

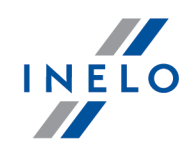

Minimālais brīvas vietas apjoms ierīces atmiņā ir: 10 MB.

## Diode četras reizes mirgo sarkanā krāsā

#### Iemesls

Nepareiza failu sistēma.

#### Risinājums

- 1. Pēc ierīces pievienošanas datoram, pārbaudiet tās failu sistēmu (skandisk). Ja šī procedūra nepalīdz - atjaunināt ierīci ar atjauninātāju.
- 2. Atkārtojiet lasīšanu no tahogrāfa.

#### Diode piecas reizes mirgo sarkanā krāsā

#### Iemesls

Nav vadītāja kartes tahogrāfā.

#### Risinājums

- 1. Ievietojiet vadītāja karti brīvā tahogrāfa slotā vai ierīces konfigurācijas logā noņemiet atzīmi no opcijas  $\Box$  **Vadītāja kartes nolasīšana** (vairāk informācijas sadaļā: "<u>[Konfigurācija](#page-5-0)</u>l <sub>6</sub> ").
- 2. Atkārtojiet lasīšanu no tahogrāfa.

# Kļūdu kodi

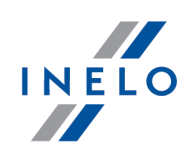

# Diode sešas reizes mirgo sarkanā krāsā

#### Iemesls

Nav atbildes no tahogrāfa.

# Risinājums

Atkārtojiet lasīšanu no tahogrāfa.

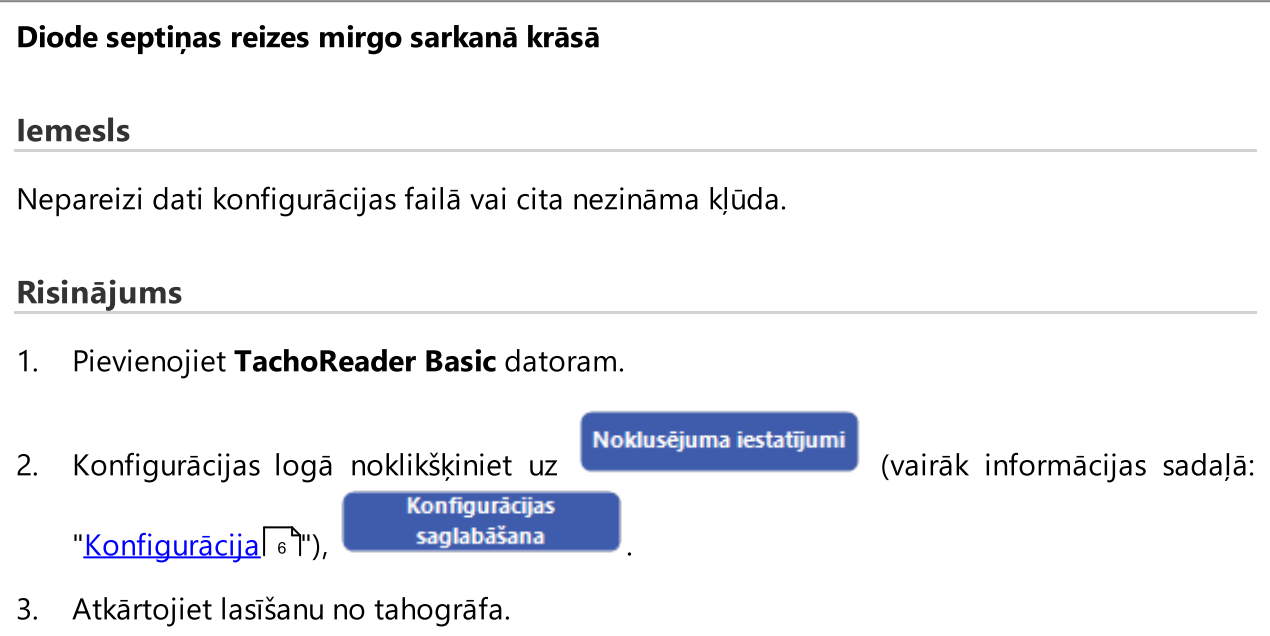

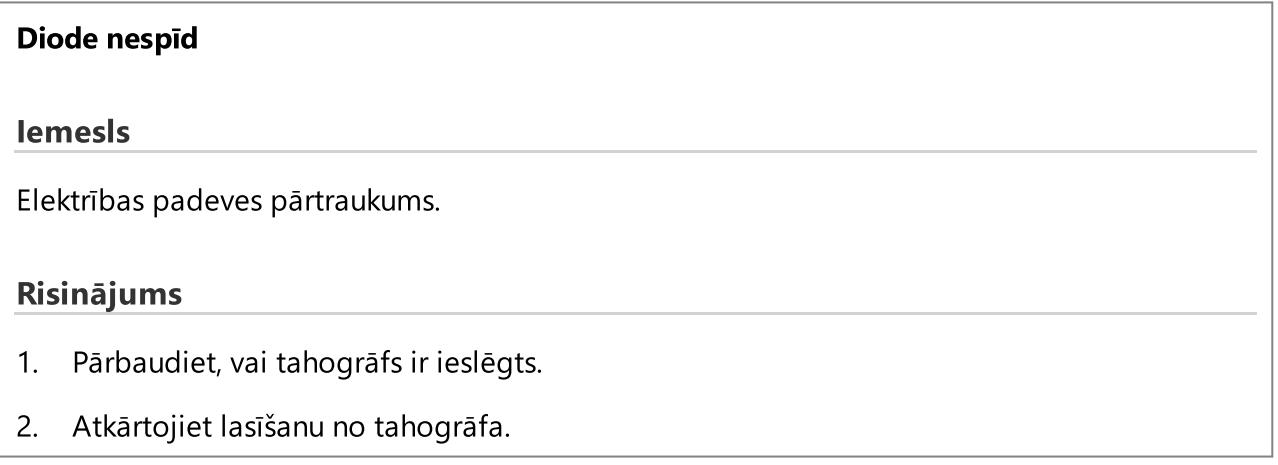

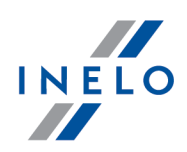

# <span id="page-18-0"></span>9. FAQ (Biežāk Uzdotie Jautājumi)

Pēc ievietošanas USB portā TachoReader Basic ierīces diode deg, bet dators to neatklāj.

Restartējiet datoru. Ja šī darbība neizraisa izmaiņas, pievienojiet atslēgu citam datoram, ja atslēga netiek atrasta otrā datorā, sazinieties ar ražotāja <u>[servisu](#page-20-0)</u>l <sub>21</sub>1.

Dators atklāj TachoReader Basic ierīci un instalē to, bet diemžēl programma TachoScan nelejupielādē no tās datus.

Iespējams, kļūdu izraisa lietotājam pieejami diski ar secīgiem burtiem. Atvienojiet lietotājam pieejamus diskus vai mainiet šo disku burtus un atkārtoti pievienojiet atslēgu USB portam.

# <span id="page-18-1"></span>10. Papildus informācija

# 10.1. Par firmu Inelo

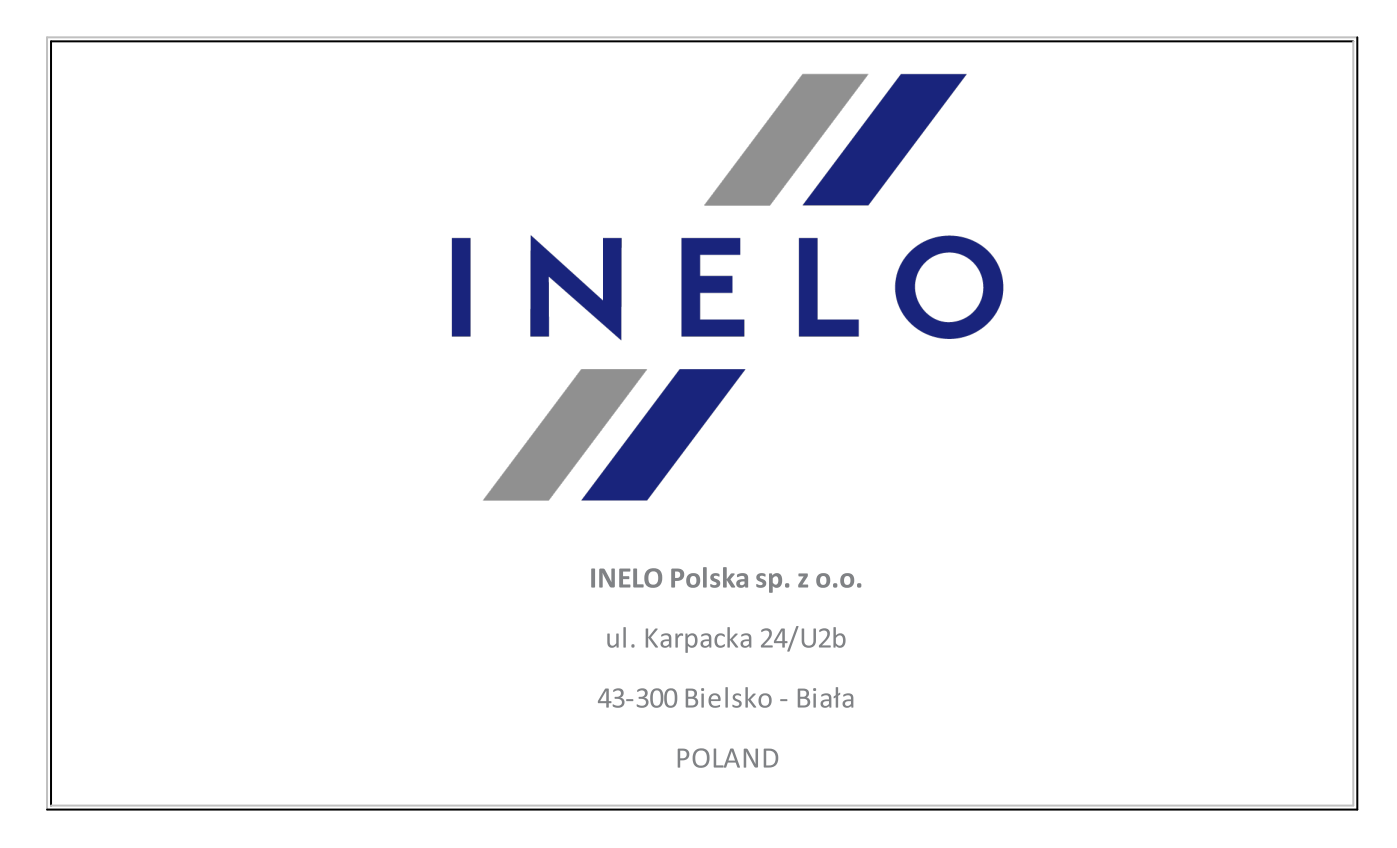

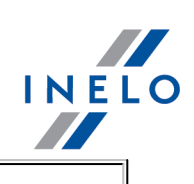

## e-mail: **[biuro@inelo.pl](mailto:biuro@inelo.pl)**

tel.: +48 33 496 58 71

fax.: +48 33 496 58 71 (111)

[www.inelo.com](http://www.inelo.com)

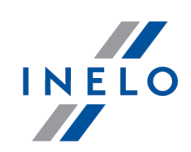

# <span id="page-20-0"></span>10.2. Atbalsts un serviss

INELO Polska

Atbalsts un serviss

e-mail: **[serwis@inelo.pl](mailto:serwis@inelo.pl)** 

tel.: +48 (22) 113 40 60

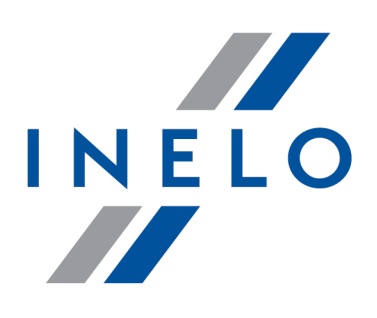

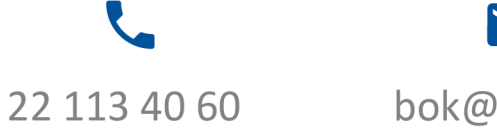

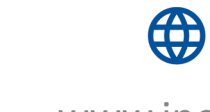

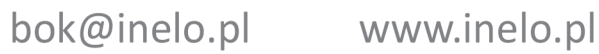